## **Configuring Newer Android OS for College Wifi:**

1. Select the College WiFi network on your phone.

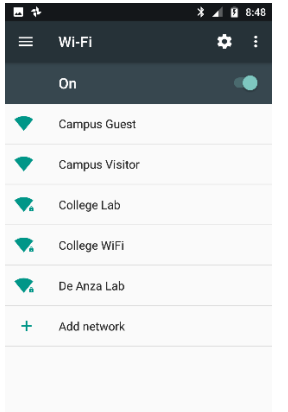

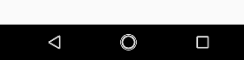

2. You should see these settings:

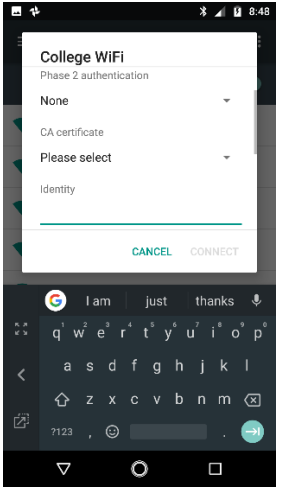

3. Set, using the drop down menus, EAP method to "PEAP", if it is not selected automatically. Set Phase 2 authentication to "MSCHAPV2". CA certificates to "Use system certificates".

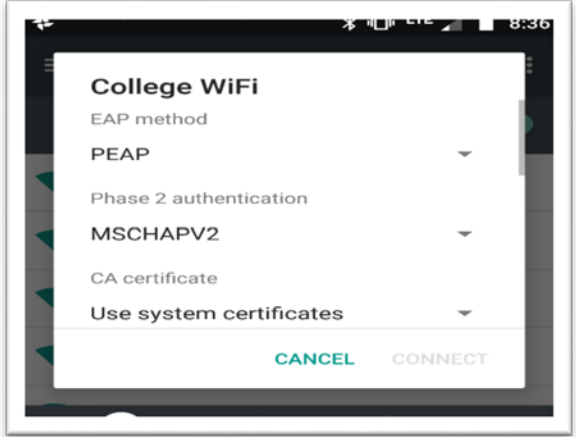

4. Scroll down and enter, under domain enter "fhda.edu" – without quotes. Identity- enter your Myportal ID or CWID (1xxxxxxx or 2xxxxxxx).

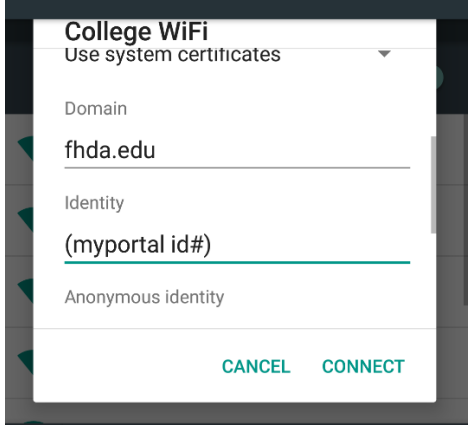

5. Leave Anonymous identity blank.

Enter your my portal password on the Password line.

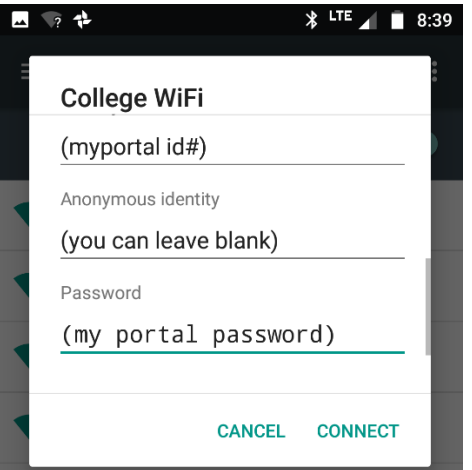

6. Hit connect- should show connecting and authenticating.